# **MISCELLANEOUS Chapter** 9

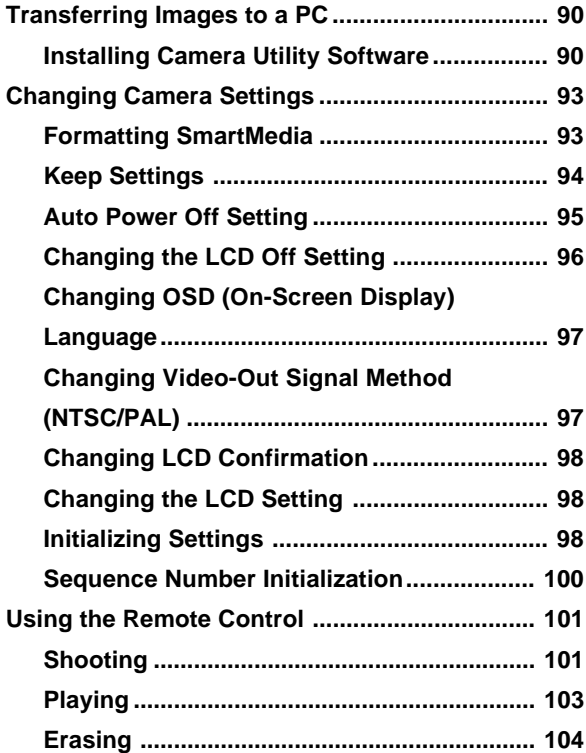

# **Transferring Images to a PC**

You can transfer recorded files to a personal computer by using a serial or USB cable and software bundled with the camera.

# **Installing Camera Utility Software**

Install the CD-ROM-based software (Camera utility Windows/Macintosh) (Ricoh Camera Utility) bundled with the camera.

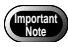

• Refer to the separate sheets attached to this manual concerning the installation and operation methods. ÷

#### ●**PC Operating Platforms and Installation Instructions**

#### **Windows**

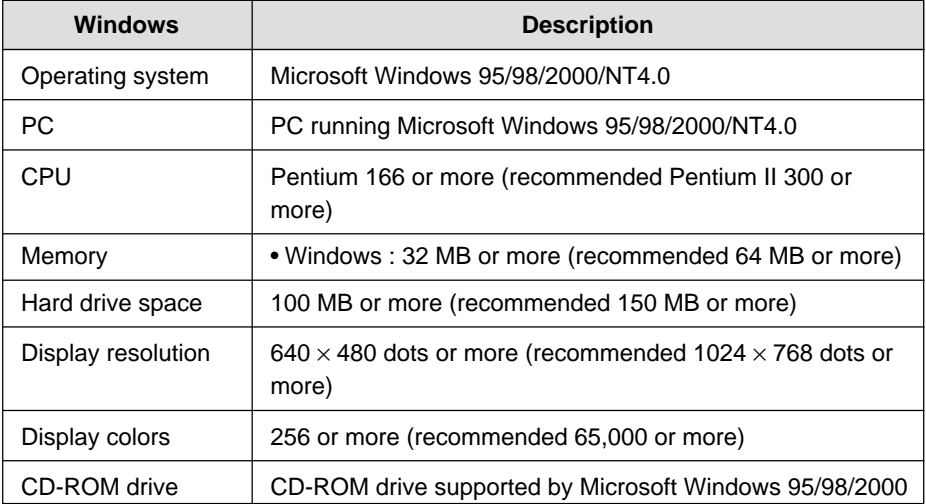

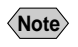

**Note** • The Camera utility software does not run under Windows NT3.51.

• The Camera utility software does not run under Windows 3.1.

#### **Macintosh**

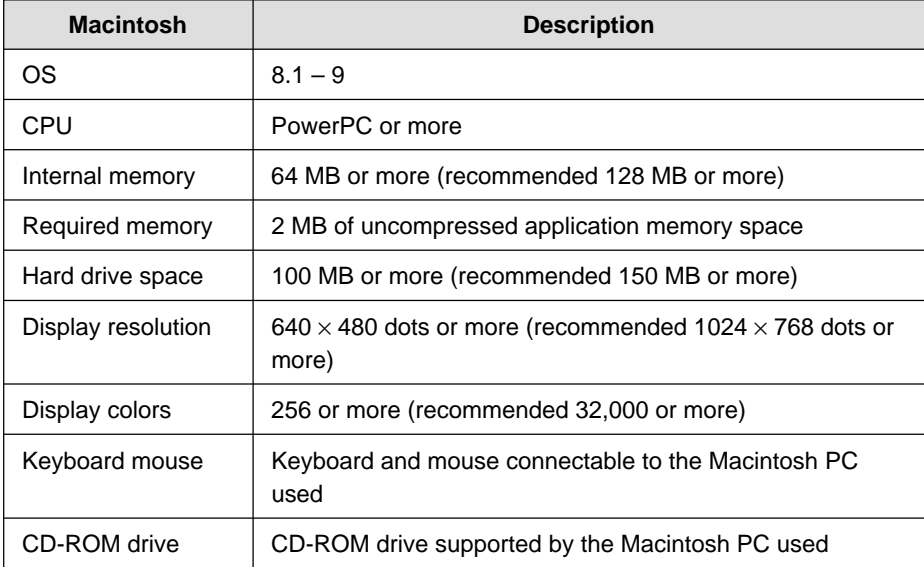

### ■ Connecting the Camera to a PC

Use the cable supplied when connecting the RDC-6000 to a personal computer.

q **Turn off the personal computer power.**

#### **<sup>2</sup>** Make sure the power of this device is off and then use the indicated **cable to connect to the personal computer.**

- **Note** Avoid using the camera battery whenever possible. Use the AC adapter instead. If the power fails during operation, it will be necessary to repeat.
	- Do not connect the AC adapter while the camera power is on.

Typical Windows connection

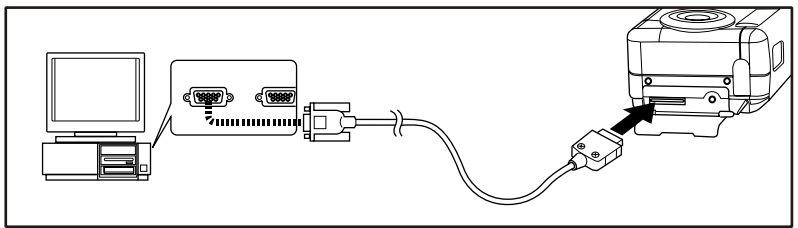

Typical Macintosh connection

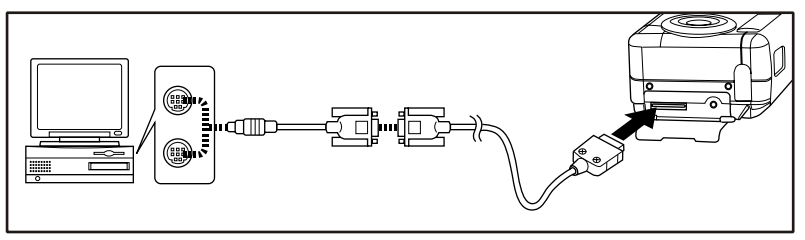

e **Turn on the digital camera power and set the camera mode dial to [ ].**

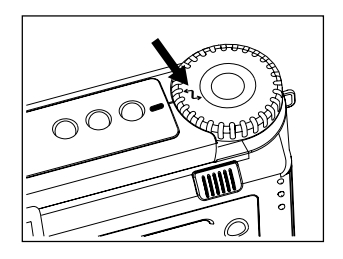

**<sup>4</sup>** Turn on the personal computer power **and start the utility software.**

# **Changing Camera Settings**

The various camera settings can be changed in accordance with the method of usage.

# **Formatting SmartMedia**

New SmartMedia and SmartMedia used in another device (personal computer, etc.) can be formatted (initialized) by the camera.

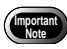

- **Note** Formatting SmartMedia erases all previously recorded files, including protected files.
- Do not use a personal computer to format (initialize) SmartMedia.
- In some cases, SmartMedia formatted by another device cannot be used.

#### q **Insert the SmartMedia and then slide the power switch to ON and set the Mode dial to [SET].**

**P** Press the and buttons to select **[FORMAT] and then press the ENTER**

The Set-up will be displayed.

Select **button.**

- **Note** Page 30 "Inserting a SmartMedia Memory Card"
	- Page 41 "Turning On the Camera"

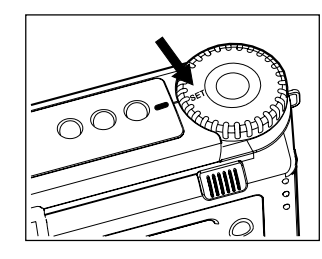

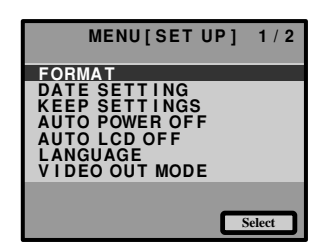

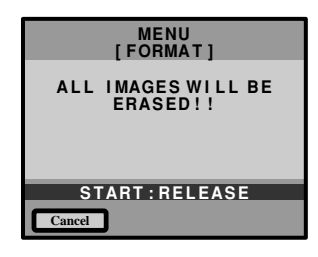

- **<sup>6</sup>** Press the shutter release button. The message "Formatting" will be displayed and the SmartMedia will be formatted. When formatting is completed, the Set-up will return. Rotate the Mode dial and switch to another mode.
	- **Note** SmartMedia with a write protect pad attached cannot be formatted. Remove the write protect pad and then proceed with the formatting.

# **Keep Settings**

The keep settings mode is for preserving settings after the power is turned off. Each setting is saved and becomes effective when the camera is powered. The following settings can be saved.

- 
- RECORDING MODE (p.43) WHITE BALANCE (p.56)
- 
- ISO SENSITIVITY (p.64) AUTO BRACKET (p.68)
- EXPOSURE MODE (p.53) GRID TEMPLATE (p.63)
- REDEYE REDUCTION (p.64)

**Q** Set the mode dial to [SET]. The set-up menu will be displayed.

- FLASH (p.51) +/– (Exposure Compensation) (p.54)
	-
- FOCUS (p.61) LANGUAGE (p.97)
	-
	-

**@** Press the or button to select [KEEP **SETTINGS] and press the ENTER [Select] button.**

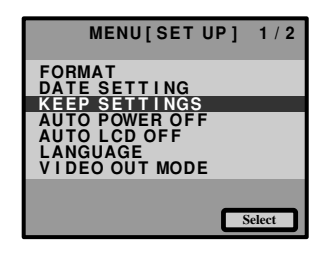

**e** Press the or button to select a **mode for setting the keep settings.**

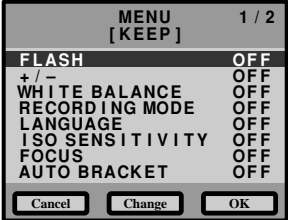

**the setting to [ON].** Keep Setting will be programmed. To program more items, repeat steps  $\bigcirc$  and  $\bigcirc$  as many times as needed.

**<sup>4</sup>** Press the MENU **Change** button to change

- 
- **Note** The settings of the items for which Keep Setting is programmed will be retained even when the camera is turned off.

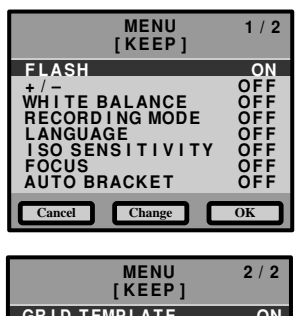

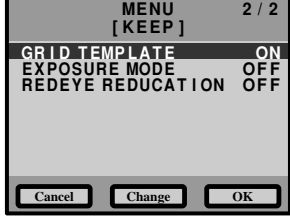

#### $\Theta$  After confirming the setting, press the **ENTER**  $\overline{OK}$  button.

The set-up menu will be displayed. Set the mode dial to another mode.

# **Auto Power Off Setting**

**Q** Set the mode dial to [SET]. The set menu is displayed.

**POWER OFF].**

The camera will turn off automatically (auto power-off) in the recording and play modes to conserve the battery if it is idle (no buttons or switches manipulated) for a length of time. The auto power-off mode can be disabled by setting it to off in either the record or play mode.

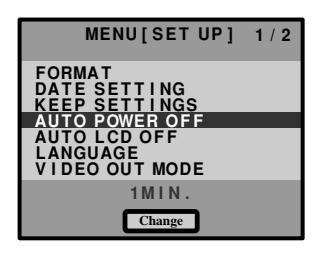

**e** Press the MENU **Change** button and select **the setting time (1 MIN, 3 MIN, 5 MIN, OFF)**

**@** Press the or button to select [AUTO

Select OFF to disable the auto power off. When the setting is complete, turn the mode dial to switch to another mode.

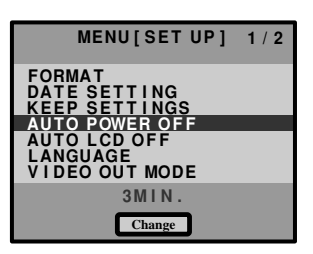

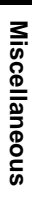

- 
- **Note** The initial value is 1 MIN.
	- Slide the power switch to reactivate the camera if it shuts off in auto poweroff mode.
	- When using an AC adapter, the auto power-off function is disabled even if you have set the auto power-off mode to on.

# **Changing the LCD Off Setting**

When the camera buttons and switches are not operated for the set time during recording or playback, the Auto LCD Off function will activate and turn off the LCD monitor to conserve energy. The Auto LCD Off time can be set to 1 min., 3 min., 5 min. or Off.

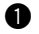

### **Q** Set the Mode dial to [SET].

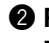

**2** Press the and buttons and select **[AUTO LCD OFF].**

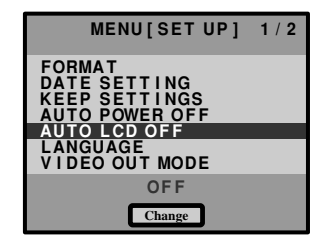

**e** Press the MENU Change button and select **a time setting (1 min., 3 min., 5 min. or Off).**

Select OFF to disable the auto LCD off. When the setting is complete, turn the mode dial to switch to another mode.

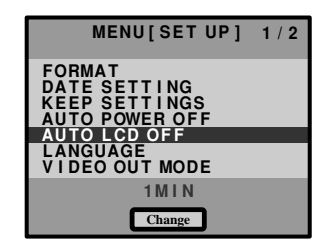

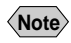

- **Note** The initial OFF.
	- There will be a display on the panel even when Auto LCD is operating and the LCD monitor is turned off.
	- Press the DISPLAY button when the LCD monitor is turned off by the Auto LCD Off function.
	- The Auto LCD Off function will not operate when the AC adapter is used (except during interval photography), even if a time is set.

# **Changing OSD (On-Screen Display) Language**

The display of data on the LCD monitor can be switched between English, German, French and Japanese.

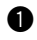

**Q** Set the mode dial to [SET].

**P** Press the or button to select **[LANGUAGE] and press the ENTER** Select **button.**

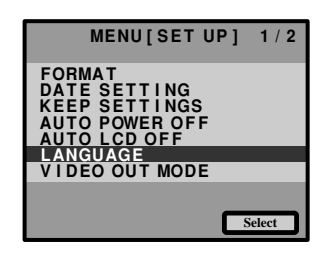

### **e** Press the or button to select a **language, and press the ENTER**  $\overline{OK}$ **button.**

The display language setting is updated and the set menu is displayed again.

When the setting is complete, set the mode dial to select another mode.

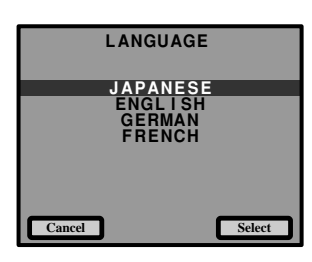

5 **Miscellaneous Miscellaneous**

### **Note** • Enable the save mode to save the language setting. See "Keep Settings" (p.94).

# **Changing Video-Out Signal Method (NTSC/PAL)**

Switches the video system for connecting the camera to a TV set to play recorded images on TV.

**Q** Set the mode dial to [SET].

**P** Press the or button to select **[VIDEO OUT MODE].**

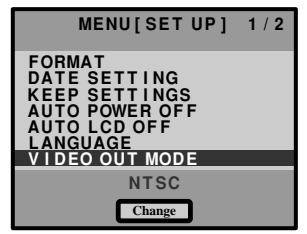

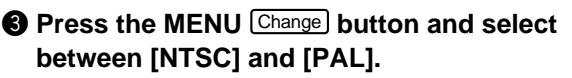

The video system setting is updated. When the setting is complete, set the mode dial to select another mode.

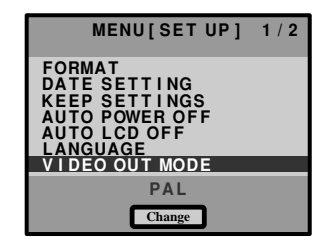

**Note** • The LCD monitor would appear blank when the video cable is inserted.

# **Changing LCD Confirmation**

When you press the shutter release button to take a picture, the shot image appears on the LCD monitor, accompanied by a beep, before it is recorded. You can select the image confirmation time from among 0 second, 1 second, 2 seconds, and 3 seconds.

### **Q** Set the mode dial to [SET].

**@** Press the or button to select [LCD **CONFIRMATION].**

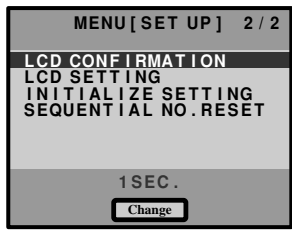

### **e** Press the MENU Change button and select **the image confirmation time (1 sec., 2 sec., 3 sec., OFF).**

When the setting is complete, set the mode dial to select another mode.

- $\langle$  **Note**  $\rangle$  The initial value is 1 sec.
	- Images are not displayed when the image confirmation time is set to OFF. The images are recorded immediately after the photograph is taken.

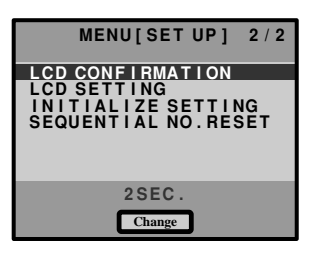

# **Changing the LCD Setting**

The camera comes up with the LCD monitor enabled when it is powered on in a recording mode. You may set the camera to have the LCD monitor disabled when it is powered on, to save the batteries.

 $\bullet$  **Set the mode dial to [SET].** 

**@** Press the or button to select [LCD **SETTING].**

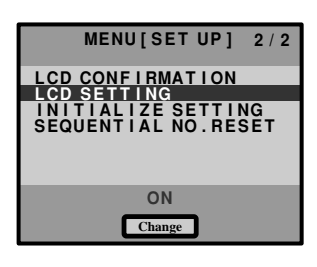

**2/2 MENU[SET UP]**

**LCD CONFIRMATION LCD SETTING INITIALIZE SETTING SEQUENTIAL NO.RESET**

> **OFF Change**

**e Press the MENU** Change button to select **[OFF].**

The camera, when powered on in a recording mode, will now come up with the LCD monitor disabled. Press the DISPLAY button to switch the monitor display. See "LCD Monitor Display" (p.41).

When the setting is complete, turn the mode dial to switch to another mode.

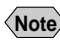

**Note** • The initial value is ON.

# **Initializing Settings**

You can reset all settings, except for the date.

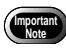

• Data set by Keep Settings will also be initialized to its factory defaults.

**Q** Set the mode dial to [SET].

**2** Press the or button to choose **[INITIALIZE SETTING] and press the ENTER Select button.** 

**@** Press the shutter release button. The settings will be reset to their factory defaults. Recorded files are preserved intact even when the settings are initialized.

When the initialization is complete, the SET-UP menu appears again. Turn the mode dial to choose another mode.

# **Sequence Number Initialization**

The sequence numbers assigned to the recorded files are reset.

q **Set the Mode dial to [SET].**

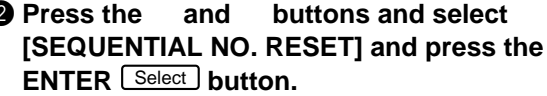

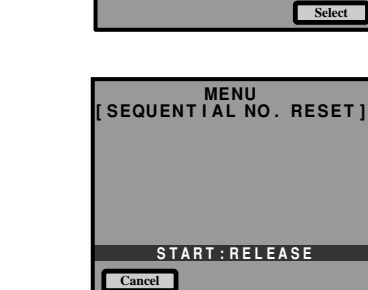

**2/2 MENU[SET UP]**

**LCD CONFIRMATION LCD SETTING INITIALIZE SETTING SEQUENTIAL NO.RESET**

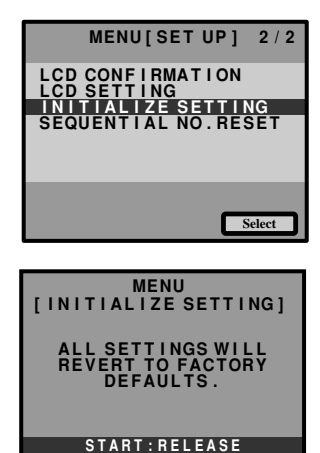

**Cancel**

**2** Press the and buttons and select

**<sup>6</sup>** Press the shutter release button.

menu will return.

mode.

When initialization is completed, the Set-up

Rotate the Mode dial and switch to another

This section explains how to operate the camera using the optional DR-3 remote control unit.

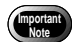

- Operate the remote control unit by pointing to the remote control receiver located on the front.
- For instructions on replacing the batteries and maintaining the remote control unit, refer to the accompanying manual. **Note**
	- Some procedures differ when performed on the remote control unit and on the camera itself. Follow the instructions below to use the remote control unit.

# **Shooting**

The remote control unit can be used to operate the camera. It is particularly convenient when the camera is set up at a remote location or is in a fixed position.

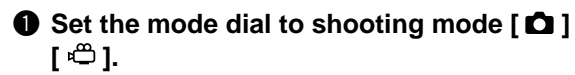

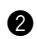

 $\bullet$  Decide the composition of the picture **and press the RELEASE button.**

#### ● **In (still picture) mode**

The self-timer LED will light and recording will start about 2 seconds later.

#### ● **In**  $\boxed{ }\$  (Text) mode

Press the RELEASE button to start recording immediately.

● **In (Quick shooting) mode**

Shots will be taken continuously while the RELEASE button is pressed. Shooting will stop when the RELEASE button is released and the shots will be recorded.

### **● In <del>□</del> Motion Picture mode**

Press the RELEASE button to start recording. Press the RELEASE button again to stop recording.

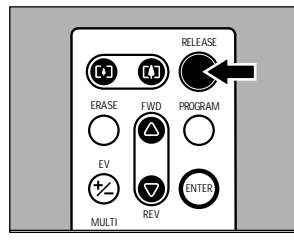

### ■ Setting Exposure Compensation

- q **Press the EV (+/–) button.**
- **<sup>2</sup>** Set the exposure compensation level **using the FWD () or REV (**-**) button and press the RELEASE button to take the picture.**

● **To cancel the setting** Use the procedure in step  $\bullet$  to set the compensation value to [±0.0 ].

### ■ Setting the focus

 $\bullet$  Press the Erase button and set the focus **mode.**

Each time the Erase button is pressed, the focus mode will change.

### **<sup>** $\odot$ **</sup> Focus mode operation is as shown in the table (operation button allocation) below.**

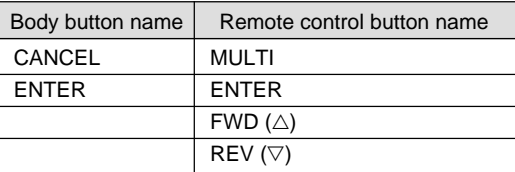

### **A** Press the release button to take the **picture.**

### ● **To cancel the setting**

Press the Erase button to end focus mode setting.

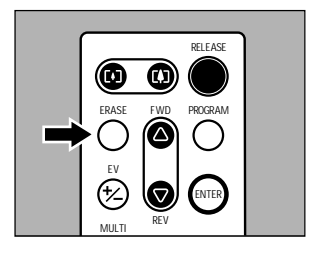

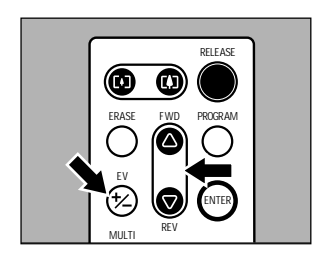

### **Playing**

Use the remote control unit to play back recorded files.

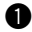

#### **❶** Set the mode dial on the camera to [ $\Box$ ] and press the MENU button **to select the playback source.**

The most recently recorded file will be played.

#### **❷** Press the FWD (△) or REV (▽) button to **select a file.**

The remote control unit buttons are operated in the same way as the buttons on the camera.

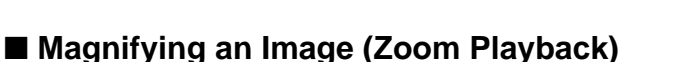

#### $\bullet$  **Press the PROGRAM button.**

The image will be magnified by 2.0 times and it will be displayed in 9 multi-display.

#### **2** Press the Program button again.

The images will be displayed one at a time. When the Program button is pressed after 9 images have been displayed, the standard image will return.

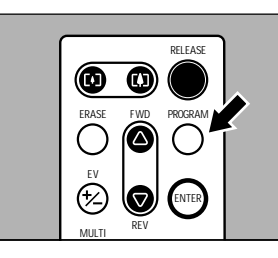

RELEASE

ENTER

ERASE FWD PROGRAM

EV

О ⅏

MULTI REV

### ■ Displaying Multiple Images (Multi Image Playback)

#### $\bullet$  Press the MULTI button.

The image will be displayed in Multi playback.

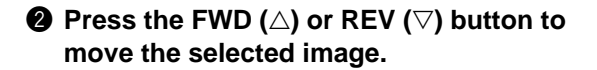

### **A** Press the ENTER button.

The selected image will be displayed in singleimage mode and multi-image playback mode will be canceled.

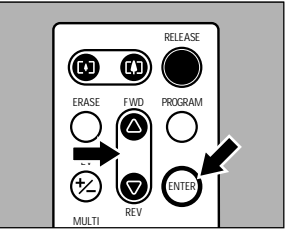

### **Erasing**

You can use the remote control unit to erase a recorded file.

• Remember that files cannot be restored once they are erased. Before starting to erase files, make sure that you want to erase them.

 $\bullet$  Set the mode dial on the camera to  $[\n\mathbf{u}]$ .

- **❷** Use the FWD (∆) or REV (∇) button to **select [SINGLE IMAGE] and press the ENTER button.**
- e **Use the FWD () or REV (**-**) button to select the file to be erased and press the RELEASE button.**

The selected file will be erased.

• To cancel operation, press the MULTI **Note** button on the remote control.

### ■ Erasing All Files

q **Select [ALL IMAGES] and press ENTER button.**

### **2** Press the RELEASE button.

All the files will be erased.

• To cancel operation, press the MULTI **Note** button on the remote control.

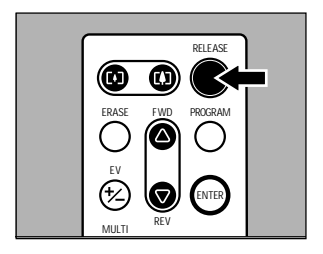

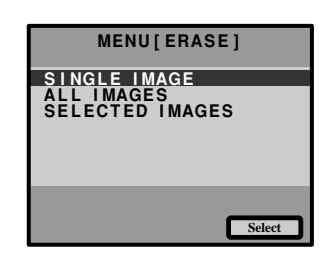

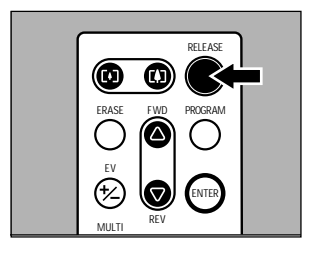

### ■ Erasing Selected Images

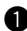

q **Select [SELECTED IMAGES] and press the ENTER button.**

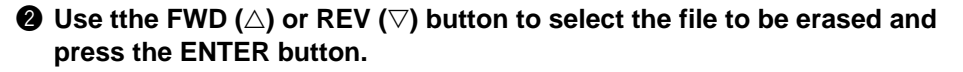

• To cancel selection, press the ENTER button again. **Note**

#### **<sup>6</sup>** Press the RELEASE button.

• To cancel operation, press the MULTI **Note**button on the remote control.

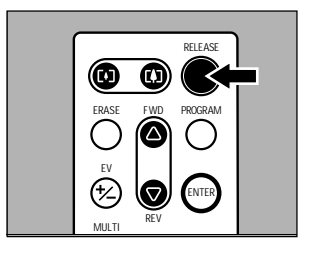